#### **PANDUAN PENGGUNA**

**Terdapat Tiga Kategori Rekod Kursus :**

#### **i. Permohonan Kursus Yang Ditawarkan**

**Merupakan kursus—kursus yang ditawarkan oleh Penganjur. Kursus yang disenaraikan sepanjang tahun, dipaparkan pada halaman utama sistem dan pengguna boleh memohon mengikut kesesuaian bidang tugas masing—masing . Pemohon yang berjaya akan ditawarkan kursus serta kehadirannya akan direkod setelah selesai menghadiri kursus.**

### **ii. Kursus Yang Diarahkan**

**Bermaksud kursus yang tiada di dalam Pelan Operasi Latihan tetapi perlu dilaksanakan atas arahan pihak atasan. Meliputi kursus yang dianjurkan oleh Bahagian SM atau oleh Bahagian masing—masing. Ditawarkan kepada individu yang terpilih sahaja mengikut kriteria kursus dan direkod secara automatik di dalam sistem.**

#### **iii. Log Latihan**

**Pengguna bertanggungjawab untuk mengemaskini rekod kehadiran masing-masing bagi setiap program/ latihan yang dihadiri sama ada anjuran kementerian mahupun agensi luar seperti INTAN / MOF/ IDFR. Program/ latihan adalah seperti berikut:-**

- **i. Sesi Pembelajaran anjuran Bahagian SM, Puspanita KDN, Jabatan , Bahagian , Cawangan atau Seksyen.**
- **ii. Sesi Perkongsian Ilmu diperingkat Jabatan, Bahagian, Cawangan dan Seksyen.**
- **iii. Program `Executive Talk` anjuran INTAN atau program seumpamanya.**
- **iv. Perhimpunan Bulanan Kementerian, Jabatan, Bahagian dan Cawangan.**
- **v. Program penerapan Nilai—Nilai Murni dan Ceramah Khas pada Bulan Ramadan.**
- **vi. Program sambutan/ program khas sambutan Bulan—Bulan Islam/ perayaan yang mengandungi ucapan/ ceramah/ forum.**
- **vii. Pertemuan Mentor dan Mentee.**
- **viii.Sesi perbincangan/ perkongsian idea Pengurusan Tertinggi/ Tetamu Jemputan Khas/ Pembentangan Kertas Kerja di Seminar/ Konvensyen/ Simposium atau Persidangan.**
- **ix. Sesi Kaunseling Perkembangan.**
- **x. Menyampaikan ceramah di dalam Kursus/ Bengkel (Modul yang pertama kali dibentangkan atas tajuk yang sama sahaja akan diambil kira ).**

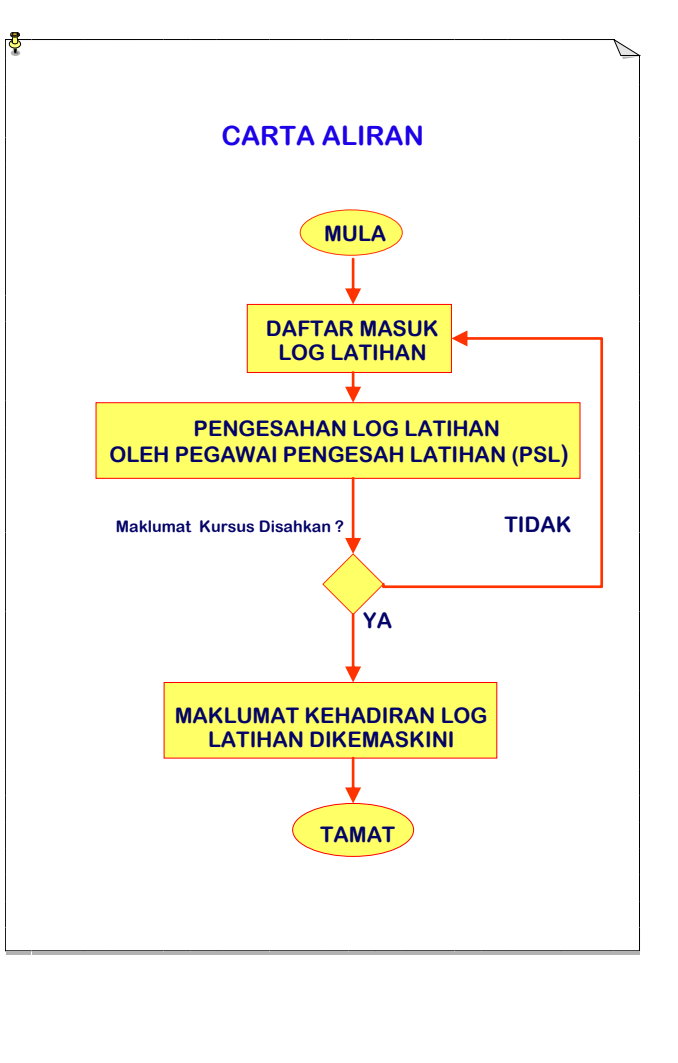

**UNIT LATIHAN DALAM PERKHIDMATAN BAHAGIAN PENGURUSAN SUMBER MANUSIA KEMENTERIAN DALAM NEGERI ARAS 3, BLOK D1, KOMPLEKS D PUSAT PENTADBIRAN KERAJAAN PERSEKUTUAN 62546 PUTRAJAYA**

**Telefon: 03-88868239 Fax : 03-88880756/88888812 E-mel: latihankdn@moha.gov.my** 

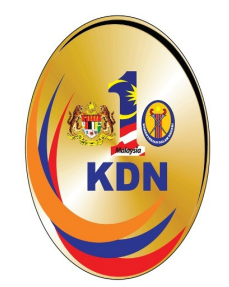

# Panduan Penggunaan **MyLatihan**

**Helpdesk MyLatihan KDN : 03-88868213/8239**

## **PENGENALAN**

 **MyLatihan adalah singkatan kepada Sistem Pengurusan Latihan & Kursus. Sistem ini berperanan untuk menguruskan permohonan kursus-kursus yang dianjurkan oleh Unit Latihan Dalam Perkhidmatan Bahagian Pengurusan Sumber Manusia (SM), Unit Latihan Bahagian Teknologi Maklumat (IT) dan Penyelaras Kursus di setiap Bahagian dalam Kementerian Dalam Negeri.** 

 **MyLatihan ini diwujudkan bagi tujuan menggantikan Buku Log Latihan sedia ada. Setiap Warga Kementerian hendaklah merekodkan kehadiran kursus/ seminar/ bengkel/ sesi pem belajaran melalui sistem ini.**

 **Panduan ini akan dapat membantu pengguna memahami cara penggunaan sistem Mylatihan ini. Selain itu, ia akan menerangkan secara teratur secara terperinci proses -proses yang terlibat . Sila pastikan anda membaca serta memahami dengan teliti proses kerja sistem ini sebelum membuat sebarang permohonan kursus.**

#### **OBJEKTIF**

**Bertujuan untuk memberi kefahaman secara ringkas langkahlangkah mudah penggunaan aplikasi MyLatihan.** 

## **PANDUAN UNTUK MASUK KE LOG LATIHAN**

#### **1. PENDAFTARAN AKAUN SISTEM MYLATIHAN**

**Sila gunakan komputer yang menyediakan capaian internet (disyorkan Mozilla, Google Chrome atau Internet Explorer)**

**i. Taipkan capaian berikut :**

 **http://online.moha.gov.my/mylatihan/pendaftaran**

- **ii. Skrin Pendaftaran akan dipaparkan**
- **iii. Masukkan Nombor Kad Pengenalan anda dan Klik Hantar.**
- **iv. Isikan semua maklumat yang dikehendaki dengan lengkap.**

 **\*Jika mempunyai masalah log masuk, Sila hubungi Helpdesk** 

 **MyLatihan dengan kadar segera.**

## **2: Log MASUK MyLatihan**

- **1. Semua pengguna sistem hendaklah mempunyai akaun sendiri bagi mencapai Sistem MyLatihan.**
- **2. Sila log masuk ke sistem dengan menggunakan butiran berikut:-**

**ID Pengguna : Sila Guna NO KAD PENGENALAN**

**Kata Laluan : Sila Guna NO KAD PENGENALAN** 

#### **AKUAN DISEKAT :**

**Sila pastikan ID Pengguna dan Kata laluan yang dimasukkan adalah betul dan tepat. Jika kata laluan anda tersalah atau terlupa setelah cubaan sebanyak tiga kali, akaun anda secara automatik akan disekat. Sila hubungi helpdesk Unit latihan bagi mengaktifkan semula akaun anda.**

**PROFIL—Sila klik ikon PROFIL yang terletak pada menu sebelah atas antara muka sistem untuk mengemaskini maklumat profil pengguna (Maklumat pengguna / Perkhidmatan / Tukar Kata Laluan)**

#### **PERHATIAN !!!**

- **i. Maklumat yang bertanda \* adalah wajib diisi.**
- **ii. Sila pastikan maklumat peribadi yang diisi adalah tepat.**

#### **KATALALUAN:**

- **a) Kata laluan Lama**
- **b) Kata laluan Baru**
- **c) Pengesahan Kata laluan Baru**

**Secara default, kata laluan anda telah disetkan kepada nombor kad pengenalan anda.** 

**Anda dinasihatkan supaya menukar kata laluan tersebut kepada kata laluan yang lain bagi menjamin keselamatan maklumat anda.** 

**Sila pastikan anda KLIK butang KEMASKINI setelah selesai memasukkan butiran yang ditandakan.**

### **Panduan Untuk Mengisi LOG LATIHAN**

**Pada paparan utama MyLatihan, sila klik pada butang LOG LATIHAN di bahagian kanan atas untuk paparan.**

- **Sila klik pada butang `Tambah Latihan` untuk menambah maklumat kursus yang telah dihadiri.**
- **Seterusnya, pada paparan 'Daftar Kursus Baru' ini, pengguna perlu mengisi maklumat - maklumat kursus yang berkenaan (medan yang bertanda \* adalah mandatori ).**
- **Sekiranya kursus adalah kursus harian, sila masukkan tarikh yang sama pada ruangan `Tarikh Mula & Tarikh Tamat` dan kemudian pilih bilangan jam kursus tersebut.**
- **Apabila selesai mengisi maklumat—maklumat berkenaan kursus, tekan butang HANTAR.**
- **Sistem akan memaparkan Senarai Log latihan yang telah diisi.**
- **Pada ruang aktiviti, terdapat dua (2) ikon. iaitu ikon dan** dan

 **ikon** 

- **Untuk Kemaskini maklumat log latihan, klik pada ikon**
- **Untuk Hapuskan maklumat log latihan klik pada ikon**

#### **PERHATIAN !!! -**

**Maklumat Log Latihan boleh dikemaskini atau dihapus selagi tidak disahkan oleh Pegawai Pengesah Latihan.**

- **Maklumat kursus yang dihantar akan disemak dan disahkan oleh Pegawai Pengesah Latihan/ Penyelaras Kursus di Bahagian masing—masing. Kursus yang telah disahkan akan terpapar pada ruang Senarai Kursus Yang Telah Dihadiri.**
- **Sila maklumkan kepada Unit Latihan Pengurusan Sumber Manusia KDN jika terdapat kesalahan pada pengiraan jumlah hari kursus yang dihadiri.**